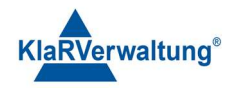

## Verfahrensdokumentation TAXOPOS-Kassensoftware im Rahmen des DDP / Durchgängig Digitaler Prozess / Kasse - Kassenarchiv - Steuerberater

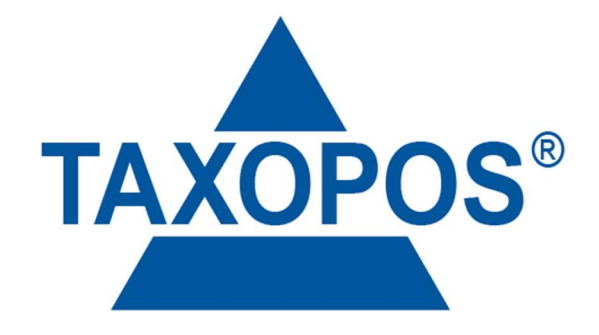

VD\_43\_VERBUND Version 1.1

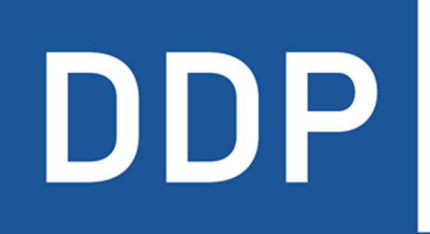

# Durchgängig<br>digitaler Prozess®

\* \* \* \* Kasse » Kassenarchiv » Steuerberater

KlaRVerwaltung GmbH Schönfelder Weg 23-31 D-16321 Bernau Tel. +49 331 28799529 info@klarverwaltung.de

USt-ID DE 337 106 968 Schönfelder Weg 23-31 St.-Nr. 3046/112/05495 Sparkasse Barnim St.-Nr. 1948\_VERBUND Amtsgericht Potsdam HRB 34515 P Geschäftsführer: Frank Liebisch

KlaRVerwaltung GmbH Sparkasse Barnim IBAN: DE09 1705 2000 0940 0713 39 BIC: WELADED1GZE

Seite 1/5

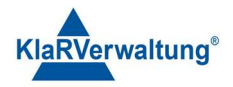

## Verfahrensdokumentation TAXOPOS-Kassensoftware Verbund

#### 1. Grundlagen

Dokumentversion: 1.0

Letzte Änderung: 5.2.2023

Im TAXOPOS-Verbund gibt es im Wesentlichen zwei Rollen die eine Gerät einnehmen kann. Zum einen gibt es die Server (oder Master) Kasse zum anderen gibt es die Client (oder Slave) Kassen. Sämtliche Daten bis auf wenige Ausnahmen werden am Master organisiert. Das betrifft Einzeldaten, aktuelle Bewegungsdaten sowie die meisten Programmdaten. Bestimmte Einstellungen wie Kassenlayout, allgemeine Einstellungen und lokale Drucker werden weiterhin an den Clientkassen vorgenommen.

Die Kommunikationsrichtung ist immer Client => Server, das heißt technisch ist es ausreichend wenn die Serverkasse eine feste IP Adresse hat. Um eventuelle IP Adressenkonflikte zu vermeiden wird aber empfohlen auch den Clientgeräten eine feste IP Adresse zuzuordnen.

Alle Clientgeräte verwenden bis auf weiteres die TSE des Servers.

#### 2. Einrichtung

Die wesentliche Voraussetzung für den Kassenverbund ist eine funktionierende Netzwerkinfrastruktur. Clientgeräte müssen sich an der Serverkasse anmelden um am Kassenverbund teilzunehmen. Vor der Verbundeinrichtung sollte eine Programmsicherung die zu dem entsprechenden Clientgeräten passt geladen werden. Um einen Verbund einzurichten sind folgende Schritte auszuführen:

- 1. Wechseln sie auf der Serverkasse in die Einstellungen => Verbundübersicht Wenn eine eindeutige IP Adresse für die Serverkasse gefunden wird, wird unten rechts ein Schalter mit einem "QR CODE" Symbol eingeblendet. Wird dieses gedrückt erscheint auf der Serverkasse ein QR Code der von den Clientgeräten gescannt werden kann (sofern ein Scanner/Kamera verfügbar ist) für eine vereinfachte Verbundeinrichtung.
- 2. Wechseln sie auf den Clientgeräten in die Einstellungen => Allgemeinen Einstellungen
- 3. Hat ihr Gerät eine Kamera und ist der QR Code aus 1 eingeblendet, kann über den Schalter unten rechts => QR Code Symbol der Scanvorgang gestartet werden. Nach erfolgreichem Scannen wird
- 4. Hat ihr Geräte keine Kamera ist unten in den "allgemeinen Einstellungen" Netzwerkclient auszuwählen. Anschließend wird darunter ein Eingabefeld für die IP Adresse der Serverkasse eingeblendet. Geben sie diese dort ein und drücken sie auf den Schalter "am Server (neu) anmelden"

KlaRVerwaltung GmbH D-16321 Bernau Tel. +49 331 28799529 info@klarverwaltung.de

Schönfelder Weg 23-31 VD\_43\_VERBUND USt-ID DE 337 106 968 St.-Nr. 3046/112/05495 Amtsgericht Potsdam HRB 34515 P Geschäftsführer: Frank Liebisch

KlaRVerwaltung GmbH Sparkasse Barnim IBAN: DE09 1705 2000 0940 0713 39 BIC: WELADED1GZE

Seite 2/5

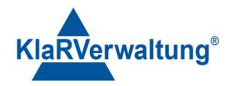

5. 3. Oder 4. Führen zu einer Bestätigungsanfrage an der Serveranfrage. Wenn sie diese mit "ja" bestätigen ist das Gerät für den Verbund freigegeben.

Hinweis: Kassennummern werden aktuell von der Serverkasse automatisch vergeben.

#### 3. Bedieneranmeldung

In TAXOPOS wird unterschieden zwischen der Anmeldung am System selbst und der Anmeldung im Kassenverbund. Es ist nicht erlaubt parallel den gleichen Bediener auf mehreren Geräten im Kassenverbund anzumelden, allerdings ist es ohne Probleme möglich parallel, auf verschiedenen Geräten mit dem selben Bediener am System angemeldet zu sein.

Eine Anmeldung am Kassenverbund wird im Hintergrund ausgeführt wenn das Kassenmodul, Abrechnungsmodul oder Kundenmodul geöffnet wird. Werden diese Bereiche geschlossen , wird die Anmeldung aufgehoben.

## 4. Verbundübersicht

Die Verbundübersicht zeigt die im Verbund angemeldeten Geräte und die auf ihnen angemeldeten Bediener an. Durch antippen des Bedieners wird ein Dialog angezeigt, der es ermöglicht, die Verbundanmeldung des Bedieners aufzuheben. Der Bediener muss sich dann auf dem betroffenen Gerät neu am Verbund anmelden (d.h Kassenansicht verlassen und wieder öffnen).

Zusätzlich kann man durch antippen der Clientgeräte einen Dialog öffnen, der es erlaubt die Anmeldung des Gerätes aufzuheben. Ist diese Anmeldung aufgehoben, kann das Gerät nicht mehr bis zur erneuten Freischaltung am Server am Verbund teilnehmen.

Geräte vollständig aus dem Verbund zu entfernen ist nicht möglich, für die Lizenzen werden aber nur aktive Clients vom Typ Kasse gezählt.

#### 5. Programmierung

Bis auf wenige Ausnahmen , werden die meisten Programmänderungen im Verbund verteilt. Wenn sich ein Bediener auf einem Clientgerät anmeldet oder das Kassenmodul öffnet, wird die Programmierung des Servers abgefragt. In der Anzeige ist dann "synchronisiere Konfiguration mit Server" zu sehen. Es werden Artikel, Warengruppen, Bediener, Ordersystem, Steueränderungen, Bonlayout, Gutscheindefinitionen und Druckereinstellungen verteilt.

Bestimmte lokale Komponenten wie fest hinterlegte Logos im internen Drucker oder aber lokale Drucker selbst müssen auf den Clientgeräten konfiguriert werden.

#### 6. Tische und Buchen

Sollte ein Tisch gesperrt werden, weil dieser auf einem Clientgerät geöffnet ist , und das Gerät nicht mehr arbeitsfähig, kann der Tisch auf der Serverkasse freigegeben werden. Dazu muss ein Bediener mit Zugriff auf alle Tische und der Berechtigung "Zugriff auf offene Tische" diesen Tisch in der Tischübersicht auswählen.

KlaRVerwaltung GmbH D-16321 Bernau Tel. +49 331 28799529 info@klarverwaltung.de

Schönfelder Weg 23-31 VD\_43\_VERBUND USt-ID DE 337 106 968 St.-Nr. 3046/112/05495 Amtsgericht Potsdam HRB 34515 P Geschäftsführer: Frank Liebisch

KlaRVerwaltung GmbH Sparkasse Barnim IBAN: DE09 1705 2000 0940 0713 39 BIC: WELADED1GZE

Seite 3/5

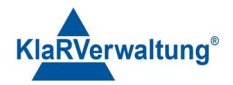

Das Öffnen und Schließen eines Tisches/Bons bedarf einer Absicherung durch die TSE. Andere Operationen wie das Buchen von Artikeln werden lokal auf dem Client vorgehalten, und mit der nächsten Operation die eine Bestätigung vom Server benötigen übertragen. Diese noch nicht übertragenen Positionen werden in Bonfenster rot dargestellt. Sollte das Clientgerät arbeitsunfähig werden oder der aktuelle Tisch am Server freigegeben gehen diese noch nicht übertragenen Buchungen verloren.

## 7. Anwendungsfälle

Diese Sektion beschreibt einige Szenarien und deren Lösung in Bezug auf den Verbund

#### 7.1 Artikelprogrammierung auf Clients verteilen

Der empfohlene Weg die Artikelprogrammierung an den Geräten zu ändern ist der folgende:

- 1. Gewünschte Programmierung am Server durchführen
- 2. An allen beteiligten Clientgeräten einmal den Bediener abmelden und anmelden
- 3. Nachdem die Synchronisierung mit dem Server abgeschlossen ist, sollten Die Änderungen an den Clients verfügbar sein

Hinweis: Dieser Vorgang ist so auch gültig, wenn das Programmupdate von Außerhalb (etwa Programmclient vom PC) stammt.

#### 7.2 Warengruppenprogrammierung auf Clients verteilen

Im Wesentlichen gleicht dieser Vorgang dem Vorgang aus 6.1. Wenn neue Warengruppen angelegt wurden und diese als Taste sichtbar sein sollen im Kassenlayout auf den einzelnen Clientgeräten sind diese Tasten dann unter Einstellungen => Kassenlayout auf den Clientgeräten anzulegen.

#### 7.3 Drucken am Clientgerät wenn Belegdrucker als "lokaler Drucker" definiert

Besitzt die Serverkasse einen internen Drucker , und ist dieser im aktuell gültigen Orderbereich (siehe Dokumentation Drucken) als Belegdrucker definiert, so wird diese Eigenschaft auch auf die Clientgeräte übertragen. Besitzt das Clientgerät keinen lokalen Drucker kann dann kein Druck erfolgen. Folgende Lösungen sind möglich:

- 1. Hat das Clientgerät einen Drucker seriell angeschlossen kann dieser unter Einstellungen, lokaler Drucker konfiguriert werden. Bei Druckertyp "lokaler Drucker" im Ordersystem wird dann dieser serielle Drucker verwendet
- 2. Ist das Gerät ein Androidgerät mit Bluetoothschnittstelle kann unter Einstellungen , lokaler Drucker dann ein Bluetoothdrucker eingerichtet werden. Bei Druckertyp "lokaler Drucker" im Ordersystem wird dann auf den Bluetoothdrucker gedruckt
- 3. Existiert ein Netzwerkdrucker, kann dieser als Belegdrucker im Orderssystem eingerichtet werden. Dieser ist dann für Server und Client verfügbar
- 4. Existiert ein Netzwerkdrucker, soll aber der Server weiterhin auf den lokalen Drucker drucken, kann am Server ein neuer Orderbereich angelegt werden. Dieser Orderbereich kann dann als Belegdrucker den Netzwerkdrucker konfigurieren. In den allgemeinen Einstellungen auf dem Client ist dann dieser neue Orderbereich als Standardorderbereich auszuwählen (Hinweis: die Client muss sich nach Anlegen des neuen Orderbereiches diese Konfiguration vom Server erst laden)

KlaRVerwaltung GmbH D-16321 Bernau Tel. +49 331 28799529 info@klarverwaltung.de

Schönfelder Weg 23-31 VD\_43\_VERBUND USt-ID DE 337 106 968 St.-Nr. 3046/112/05495 Amtsgericht Potsdam HRB 34515 P Geschäftsführer: Frank Liebisch

KlaRVerwaltung GmbH Sparkasse Barnim IBAN: DE09 1705 2000 0940 0713 39 BIC: WELADED1GZE

Seite 4/5

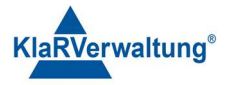

#### Disclaimer und Bemerkungen

Wir verwenden in dieser Präsentation/diesem Schreiben Begriffe wir Mandant, Unternehmer, Steuerberater und Prüfer im technischen Sinne, ohne die Bedeutung der gendergerechten Ansprache zu negieren.

Alle Logos und eingetragenen Marken gehören den jeweiligen Firmen und Organisationen (DATEV eG, CASIO, etc.). Hinweis und Haftungsausschluss:

Die in dieser Präsentation/diesem Schreiben bereit gestellten und zusammengefassten Informationen wurden sorgfältig ausgewählt und nach bestem Wissen und Gewissen zusammengestellt.

Die zusammengefassten Informationen dienen lediglich den unverbindlichen Informationszwecken. Eine Gewähr für die Richtigkeit, Aktualität und Vollständigkeit der Informationen kann nicht übernommen werden.

Alle Angaben und Informationen in dieser Präsentation /diesem Schreiben stellen weder eine rechtliche noch eine steuerliche Beratung dar. Zur Klärung persönlicher rechtlicher und/oder steuerlicher Fragen, wenden Sie sich bitte an Ihren rechtlichen oder steuerlichen Berater. Alle uns im Rahmen eines Support- oder Dienstleistungsvertrages zugegangenen Daten werden nach Abschluss dieses Vertrages innerhalb einer Woche bei KlaRVerwaltung GmbH gelöscht.

Alle Preise in dieser Präsentation/diesem Schreiben sind HEK (Händlereinkaufspreise für KlaRVerwaltung GmbH Händler) netto/netto zzgl. gesetzlicher UST.

Druckfehler, Irrtümer und Änderungen vorbehalten.

©Copyright by KlaRVerwaltung GmbH Stand Oktober 2023

KlaRVerwaltung GmbH Schönfelder Weg 23-31 D-16321 Bernau Tel. +49 331 28799529 info@klarverwaltung.de

USt-ID DE 337 106 968 Amtsgericht Potsdam HRB 34515 P Geschäftsführer: Frank Liebisch

KlaRVerwaltung GmbH Sparkasse Barnim IBAN: DE09 1705 2000 0940 0713 39 BIC: WELADED1GZE Schönfelder Weg 23-31 St.-Nr. 3046/112/05495 Sparkasse Barnim St.-Nr. 1948\_VERBUND

Seite 5/5